Sprint Beyond the Book - Template John Hammersley and Mary Anne Baynes June 2, 2016

This is the writing template for the "Sprint Beyond the Book" sessions at SSP 2016. We invite you to join our team of science fiction authors, scholars, digital publishers, journalists, and technologists to write, edit, assemble and publish a book about the future of scholarly publishing on-the-fly in 72 hours.

We will employ a variety of collaborative technologies and explore the idea of writing as a performance. In order to pull off this ambitious plan, we need your help! Please stop by to help brainstorm, write, or edit contributions.

Each concurrent session will confront participants with different provocation about the future of scholarly publishing.

# Introduction

Welcome to Overleaf! Simply write your text on the left and see it composed automatically in the preview window on the right. Some examples of commonly used commands and features are listed below, to help you get started.

If you have a question, please use the help menu ("?") on the top bar to search for help or to ask us a question.

## How to create Sections and Subsections

Use section and subsections to organize your document. Simply use the section and subsection buttons in the toolbar to create them, and we'll handle all the formatting and numbering automatically.

## How to add Lists

You can make lists with automatic numbering:

- 1. Like this,
- 2. and like this.

or with bullet points:

- Like this,
- and like this.

using the buttons in the toolbar.

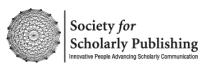

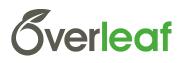

### Special characters

Some common characters have special meanings in LATEX:

- % percent sign
- # hash sign
- & ampersand
- \$ dollar sign

If you just type these you'll get an error; you'll need to precede these symbols with a backslash in order for it to appear in the output (as in the examples above).

You can include accented characters (e.g. if you were writing your résumé) in the usual way.

### How to add Comments

Comments which appear in the editor pane (but not in the final pdf) can be added to your project by clicking on the comment icon in the toolbar above. These are useful for adding notes to the editors (or for editors to leave notes for the author). To reply to a comment, simply click the reply button in the lower right corner of the comment, and you can close them when you're done.

#### How to include Figures

First you have to upload the image file from your computer using the 'Add Files' option in the project menu. Then use the includegraphics command to include it in your document. Use the figure environment and the caption command to add a number and a caption to your figure. See the code for Figure 1 in this section for an example.

### How to include citations to references

Here is an example of a citation<sup>1</sup> – the reference appears in the margin. The actual entry itself is stored in the references.bib file.

Rather than agonizing over how to write each entry, you can look up a reference in Google Scholar, then click on the 'Cite' link below the item you need. In the pop-up window that appears, you should see a 'BibTeX' link. Click on that, and you can copy and paste the code into your references.bib file. Here's a video to help you along: https://www.overleaf.com/help/97 <sup>1</sup> Tufte, E. R. and Graves-Morris, P. (1983). *The visual display of quantitative information*, volume 2. Graphics press Cheshire, CT

Figure 1: This frog was uploaded via the project menu.

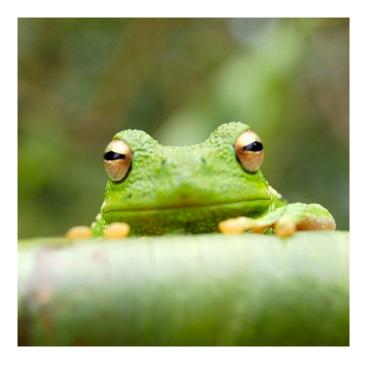

#### How to include notes and figures in the margin

Lorem ipsum dolor sit amet, consectetuer adipiscing elit. Ut purus elit, vestibulum ut, placerat ac, adipiscing vitae, felis. Curabitur dictum gravida mauris. Nam arcu libero, nonummy eget, consectetuer id, vulputate a, magna. Donec vehicula augue eu neque. Pellentesque habitant morbi tristique senectus et netus et malesuada fames ac turpis egestas. Mauris ut leo. Cras viverra metus rhoncus sem. Nulla et lectus vestibulum urna fringilla ultrices. Phasellus eu tellus sit amet tortor gravida placerat. Integer sapien est, iaculis in, pretium quis, viverra ac, nunc. Praesent eget sem vel leo ultrices bibendum. Aenean faucibus. Morbi dolor nulla, malesuada eu, pulvinar at, mollis ac, nulla. Curabitur auctor semper nulla. Donec varius orci eget risus. Duis nibh mi, congue eu, accumsan eleifend, sagittis quis, diam. Duis eget orci sit amet orci dignissim rutrum.

Nam dui ligula, fringilla a, euismod sodales, sollicitudin vel, wisi. Morbi auctor lorem non justo. Nam lacus libero, pretium at, lobortis vitae, ultricies et, tellus. Donec aliquet, tortor sed accumsan bibendum, erat ligula aliquet magna, vitae ornare odio metus a mi. Morbi ac orci et nisl hendrerit mollis. Suspendisse ut massa. Cras nec ante. Pellentesque a nulla. Cum sociis natoque penatibus et magnis dis parturient montes, nascetur ridiculus mus. Aliquam tincidunt urna. Nulla ullamcorper vestibulum turpis. Pellentesque cursus luctus mauris. Here is an example of a note in the margin.

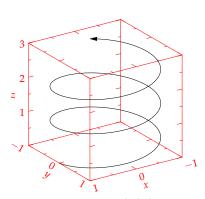

Figure 2: Here we've included a margin figure example with caption!